# <span id="page-0-0"></span>*Příručka k softwaru*

 $\Rightarrow$ 

VAIO

# <span id="page-1-0"></span>*Důležité informace*

#### *Upozornění*

Tento produkt obsahuje software, který je majetkem společnosti Sony a je licencován dalšími dodavateli. Na používání tohoto softwaru se vztahují podmínky licenčních smluv dodaných s produktem. Specifikace softwaru podléhají změnám bez předchozího upozornění a nemusí být identické s aktuálními konečnými verzemi. Za aktualizace a rozšíření softwaru budou pravděpodobně účtovány další poplatky. Za přihlášení k odběru online služeb od poskytovatelů bude pravděpodobně vyžadován poplatek a údaje o kreditní kartě. Před přihlášením k odběru finančních služeb bude pravděpodobně třeba uzavřít dohody se zúčastněnými finančními institucemi.

*1*

 $\blacktriangleright$ 

 $\lhd$ 

© 2003 Sony Corporation. Všechna práva vyhrazena.

Nepovolené kopírování celého dokumentu nebo jeho částí je zakázáno.

Dokument **Licenční smlouva na software s koncovým uživatelem** najdete v informačním středisku **VAIO Info Centre**.

### *ENERGY STAR®*

Jako partner programu ENERGY STAR® společnost **Sony** zaručuje, že tento produkt splňuje pravidla programu ENERGY STAR® pro úsporu energie. Program **International ENERGY STAR® Office Equipment Program** je mezinárodní program, který propaguje používání energeticky úsporných počítačů a kancelářského vybavení. Tento program podporuje vývoj a šíření produktů, jejichž funkce umožňují účinně snižovat spotřebu energie. Jedná se o otevřený systém s dobrovolnou účastí subjektů. Program je zaměřen na kancelářské vybavení, jako například počítače, displeje, tiskárny, faxy a kopírky. V rámci účastnických zemí se pro tyto produkty používají jednotné standardy a loga.

ENERGY STAR je registrovaná ochranná známka v U.S.A.

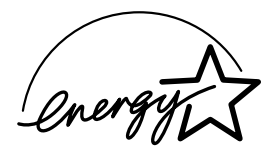

### <span id="page-2-0"></span>*Ochranné známky*

Sony, DVgate, Giga Pocket, HotKey Utility, Memory Stick Formatter, PictureGear Studio, SonicStage, Sony Notebook Setup, Sony Style Imaging, UI Design Selector, VAIO Edit Components, VAIO Media, Memory Stick, logo Memory Stick, VAIO a logo VAIO jsou ochranné známky společnosti Sony Corporation.

Microsoft, Internet Explorer, Windows Movie Maker, Windows Media Player, Windows XP Professional, Windows Home Edition, Microsoft Works a logo Windows jsou ochranné známky nebo registrované ochranné známky společnosti Microsoft Corporation v U.S.A. a dalších zemích.

i.LINK je ochranná známka společnosti Sony, která označuje pouze produkty vybavené připojením IEEE1394.

Adobe, Adobe Acrobat Reader, Adobe Reader, Adobe Premiere LE a Adobe Photoshop Elements jsou ochranné známky společnosti Adobe Systems Incorporated.

QuickTime a logo QuickTime jsou licencované ochranné známky. Ochranná známka QuickTime je registrována v U.S.A. a dalších zemích. RealOne Player je ochranná známka nebo registrovaná ochranná známka společnosti RealNetworks, Inc., v U.S.A. a dalších zemích.

MoodLogic je ochranná známka společnosti MoodLogic, Inc.

PowerPanel je ochranná známka společnosti Phoenix Technologies Ltd.

Symantec Norton Antivirus je ochranná známka společnosti Symantec Corporation.

EverQuest je registrovaná ochranná známka společnosti Sony Computer Entertainment America Inc.

WinDVD for VAIO je ochranná známka společnosti InterVideo, Inc.

Všechny ostatní názvy systémů, produktů a služeb jsou ochrannými známkami příslušných vlastníků. Označení ™ nebo ® není v této příručce uvedeno.

Specifikace podléhají změnám bez předchozího upozornění. Všechny ostatní ochranné známky jsou známkami příslušných vlastníků.

#### **Přehled softwaru, který je k dispozici pro tento model, najdete na tištěné stránce Specifications.**

 $\blacktriangleright$ 

# <span id="page-3-0"></span>*Registrace počítače VAIO*

Registrace počítače Sony VAIO trvá pouze krátce.

Po zaregistrování budete moci využívat kvalitních služeb zákazníkům společnosti Sony a získáte následující výhody:

- ❑ **Club VAIO –** odborná pomoc online, výukové materiály, tipy a triky, novinky, diskusní skupiny, soutěže, soubory a aktualizace softwaru ke stažení zdarma.
- ❑ **VAIO-Link –** máte-li při používání počítače potíže, můžete vyhledat možné řešení na webu VAIO-Link: <http://www.vaio-link.com>.
- ❑ **Guarantee -** ochrana investic. Podmínky jsou uvedeny na stránce **Guarantee** a další informace najdete v dokumentaci **Troubleshooting Guide**.

Při registraci počítače Sony VAIO postupujte podle následujících pokynů:

- **1**Nastavte připojení k Internetu (viz také **[Konfigurace modemu \(strana](#page-18-0) 18)**).
- **2** Na pracovní ploše poklepejte na ikonu **VAIO Online Registration** . Tento odkaz je uveden také v nabídce **Start**.
- **3**V případě potřeby změňte jazyk a potom klepněte na tlačítko **Next**.
- **4** Klepněte na tlačítko **Register Now** a potom klepněte na tlačítko **Next**. Zobrazí se webová stránka<https://registration.sonystyle-europe.com/vaio/registration.asp>.
- **5** Zadejte jméno a příjmení. Sériové číslo počítače bude vyplněno automaticky.
- **6** Klepněte na tlačítko **Submit**.
- **7** Zadejte požadované údaje a potom klepněte na tlačítko **Submit**. Po dokončení registrace počítače VAIO se zobrazí obrazovka s poděkováním. Pokud jste zadali e-mailovou adresu, obdržíte zprávu s potvrzením od klubu Club VAIO.

✍ Po zaregistrování můžete kdykoli otevřít registrační stránku **VAIO Online Registration** a zaktualizovat údaje, aniž by bylo nutné vyplňovat dotazník.

 $\blacktriangleright$ 

# <span id="page-4-0"></span>*Software Sony*

Popis fungování jednotlivých aplikací najdete v souborech elektronické nápovědy dodaných s aplikací. Pro zobrazení souboru nápovědy ve spuštěné aplikaci obvykle slouží klávesa **<F1>**.

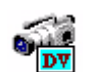

### *DVgate*

*Sony Electronics*

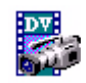

Sada DVgate obsahuje 3 doplňkové aplikace: DVgate Motion, DVgate Still a DVgate Assemble. Tato sada umožňuje snadno vybrat a upravit digitální videoklipy a zkompilovat je do domácího videa v profesionální kvalitě. Jestliže připojíte k počítači digitální videokameru pomocí rozhraní i.LINK™, stává se z počítače střižna, v které lze vybraný záznam digitalizovat, zobrazovat v náhledu, stříhat a skládat a nakonec ukládat sekvence ve formátech AVI nebo MPEG 1 a 2. Aplikace DVgate Still slouží k zobrazování snímků digitálního videa, které byly odeslány z digitálního videorekordéru nebo rekordéru digitální videokamery (pouze v případě, pokud je kamera vybavena vstupem a výstupem pro digitální video (DV In/Out) nebo alespoň výstupem (DV Out) pro aplikaci DV Gate Still), a k jejich ukládání ve formě grafických souborů na pevný disk.

### *EverQuest*

#### *Sony Computer Entertainment America Inc.*

EverQuest je oblíbená počítačová hra, kterou může hrát více hráčů současně prostřednictvím Internetu. Další informace najdete na webu této hry, jehož odkaz je uveden na pracovní ploše systému Windows®.

<http://everquest.station.sony.com>

 $\blacktriangleright$ 

### <span id="page-5-0"></span>*HotKey Utility*

Nástroj HotKey Utility\* umožňuje rychlý přístup k různým funkcím pomocí klávesy **Fn**, například zvyšování hlasitosti. Další informace najdete v kapitole **Klávesové zkratky a funkce s klávesou <Fn> v publikaci Příručka pro hardware***.*

\* Tato funkce je k dispozici pouze u notebooků.

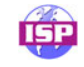

#### *ISP Selector*

#### *Sony Electronics*

Aplikace ISP Selector\* umožňuje snadnou instalaci požadovaného poskytovatele služeb Internetu. Stačí zvolit v rozevíracím seznamu zemi a jazyk a zobrazí se dostupní poskytovatelé. Klepnutím na tlačítko **Install** vedle požadovaného poskytovatele se spustí instalace.

Lze instalovat pouze poskytovatele z vybrané země.

\* V závislosti na modelu.

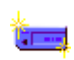

### *Memory Stick Formatter*

#### *Sony Electronics*

Aplikace Memory Stick Formatter\* je speciální aplikace pro formátování paměťových karet Memory Sticks™. Tuto aplikaci lze používat i pro přeformátování těchto paměťových karet. Tento software lze navíc použít i pro přeformátování takových paměťových karet Memory Sticks™, které systém Windows® nedokáže rozlišit.

✍ Zformátováním paměťové karty Memory Sticks™ pomocí této aplikace budou veškerá data na kartě ztracena. V případě potřeby před formátováním zazálohujte data na kartě.

K formátování paměťových karet Memory Sticks™ nepoužívejte příkaz **Format** systému Windows.

\* K dispozici pouze u notebooků a stolních počítačů se zásuvkou Memory Stick™.

*5*

 $\blacktriangleright$ 

### <span id="page-6-0"></span>*PictureGear Studio*

#### *Sony Electronics*

Aplikace PictureGear Studio je software, který se snadno používá a který přináší uživateli maximum zábavy s fotografiemi pořízenými digitálním fotoaparátem. Software PictureGear Studio umožňuje snadno přenášet fotografie do počítače, vytvářet fotografická alba a tisknout.

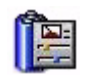

### *PowerPanel*

#### *Phoenix Technologies*

Nástroj PowerPanel\* slouží ke správě napájení počítače a poskytuje důležité informace o aktivitě systému a životnosti baterií. Funkce automatické správy napájení vybírá nejvhodnější profil v závislosti na aplikaci, se kterou pracujete, a na podmínkách, ve kterých aplikaci používáte.

Je-li k dispozici pro tento model: informace najdete v části **Řízení spotřeby pomocí nástroje PowerPanel** v Příručce pro hardware.

\* K dispozici pouze u některých notebooků.

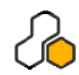

### *SonicStage*

#### *Sony Electronics*

Softwarová aplikace SonicStage využívá technologii na ochranu autorských práv OpenMG, kterou vyvinula společnost Sony Corporation a která umožňuje nahrávat a přehrávat digitální hudební data v osobním počítači. Po zašifrování a nahrání na pevný disk umožňuje technologie OpenMG data přehrávat v počítači, ale zabraňuje neoprávněnému šíření. Smyslem technologie OpenMG je vytvořit prostředí, ve kterém by bylo možné distribuovat větší množství velmi kvalitní hudby, ale zároveň by nemohlo docházet k neoprávněnému šíření hudebních souborů.

Se softwarem SonicStage lze šifrovat a spravovat hudební soubory stažené do počítače prostřednictvím služeb EMD nebo přijaté (či vytvořené) z vlastního disku CD nebo z Internetu.

 $\blacktriangleright$ 

### <span id="page-7-0"></span>*Sony Notebook Setup*

#### *Sony Electronics*

Aplikace Sony Notebook Setup\* slouží ke zjišťování systémových informací, nastavení předvoleb chování systému a nastavení hesla pro zapnutí napájení počítače Sony.

Je-li k dispozici pro tento model: informace najdete v části **Nastavení počítače pomocí nástroje Sony Notebook Setup** v Příručce pro hardware.

\* K dispozici pouze u některých notebooků.

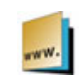

## *Sony Style Imaging (zástupce na ploše)*

#### *Sony Electronics*

Aplikace Sony Style Imaging usnadňuje sdílení digitálních fotografií a videa s ostatními členy rodiny a přáteli. Aplikace Sony Style Imaging společně s aplikací Network Smart Capture vám umožní získat maximum zábavy s vašimi fotografiemi a videozáznamy. Jestliže se zaregistrujete jako člen služby Sony Style Imaging, můžete ukládat fotografie a dokonce objednávat výtisky. Členství ZDARMA můžete získat na webu:

<http://www.sonystyle-imaging.com>

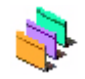

### *UI Design Selector*

#### *Sony Electronics*

Můžete měnit vzhled oken softwaru Sony kompatibilního s programem UI Design Selector. Další informace najdete v části **[Změna vzhledu oken pomocí aplikace UI Design Selector \(strana](#page-20-0) 20)**.

 $\blacktriangleright$ 

### <span id="page-8-0"></span>*VAIO Edit Components 2.1*

#### *Sony Electronics Inc.*

Aplikace VAIO Edit Components, která je modulem plug-in pro aplikaci Adobe® Premiere®, je vybavena funkcemi pro podporu zařízení s rozhraním i.LINK™-DV a umožňuje tak vytvářet domácí video, které si udrží skvělou kvalitu i po provedení úprav. Nyní můžete ovládat zařízení digitálního videa přímo z počítače, importovat a upravovat video a potom jej exportovat zpět do zařízení.

### *VAIO Media 2.1*

#### *Sony Electronics Inc.*

Software VAIO Media umožňuje šířit po síti multimédia a umožňuje sdílet hudbu, video a soubory se statickými obrázky mezi počítači VAIO. Chcete-li zpřístupnit vlastní soubory multimédií ostatním uživatelům počítačů VAIO připojeným ke klasické nebo bezdrátové síti, můžete váš počítač VAIO nastavit jako server médií a ostatní počítače jako klienty médií.

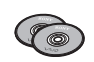

### *Disky CD-ROM pro obnovu systému*

#### *Sony Corporation*

Pomocí disků CD-ROM pro obnovu systému a programového prostředí lze znovu nainstalovat systém, obnovit základní sadu zakoupených programů a příslušné ovladače zařízení v případě, že jsou poškozeny nebo neúmyslně smazány. Novou instalací konkrétního ovladače zařízení lze odstranit problém s počítačem, aniž by bylo nutné obnovit celý systém. Disk CD-ROM pro obnovu systému se v této příručce také uvádí jako "Application CD".

*Disky CD-ROM pro obnovu systému lze používat pouze v zakoupeném počítači Sony a nelze jej použít v žádném jiném počítači Sony ani v počítači jiného výrobce.*

 $\blacktriangleright$ 

# <span id="page-9-0"></span>*Operační systém a další software Operační systém Windows ® XP Professional s aktualizací Service Pack 1*

#### *Microsoft Corporation*

Operační systém Windows<sup>®</sup> XP Professional, který byl vyvinut z osvědčeného systému Windows<sup>®</sup> 2000, představuje spolehlivý základ, se kterým bude váš počítač k dispozici vždy, když jej budete nejvíce potřebovat. Tento operační systém je nejenom spolehlivější, ale nabízí rovněž funkce, které značně urychlují a usnadňují řešení systémových problémů.

Díky nové podobě operačního systému Windows® XP Professional založené na úkolech a intuitivnějších stylech je práce s počítačem snadnější, než kdykoli předtím. S podporou nejnovějších standardů zabezpečení a rozšířenou ochranou bezpečnostní bránou firewall operační systém Windows® XP Professional rovněž udržuje vyšší bezpečnost dat a osobních údajů.

Je-li k dispozici pro tento model: odpovědi na otázky a odbornou pomoc najdete na webu:

<http://support.microsoft.com/directory>

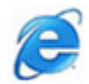

### *Internet Explorer 6.0*

#### *Microsoft Corporation*

Internetový prohlížeč Microsoft Internet Explorer slouží k procházení internetových stránek. Průvodce Setup Wizard nakonfiguruje počítač tak, aby se automaticky připojoval k vašemu poskytovateli služeb. Kompletní balík e-mailových aplikací umožňuje odesílat a přijímat poštu včetně příloh přes Internet. Do sady součástí aplikace Internet Explorer 6.0 patří například NetMeeting, Outlook Express nebo Microsoft Chat. Aplikace Internet Explorer 6.0 rovněž obsahuje 128bitové šifrování - jedná se o nejvyšší možnou úroveň ochrany veškeré internetové komunikace, včetně používání kreditních karet a finančních transakcí. Pro snadnější používání Internetu je pro nové uživatele k dispozici kompletní elektronický výukový program. Odpovědi na otázky a odbornou pomoc najdete na webu:

<http://support.microsoft.com/directory>

 $\blacktriangleright$ 

# <span id="page-10-0"></span>*Adobe® Acrobat® Reader 5.1*

#### *Adobe Systems Incorporated*

Software Acrobat® Reader umožňuje zobrazit, procházet a tisknout elektronické dokumenty ve formátu Adobe Portable Document Format (PDF). Jedná se otevřený formát souborů, který zachovává standardy dokumentů vytvořených na všech hlavních počítačových platformách. Se softwarem Acrobat® Reader můžete ve webovém prohlížeči otevřít a zobrazit soubor ve formátu PDF pouhým klepnutím na vložený odkaz v souboru HTML. Rychle se zobrazí první stránka, zatímco se bude stahovat zbytek dokumentu. Odpovědi na otázky a odbornou pomoc najdete na webu:

<http://www.adobe.com>

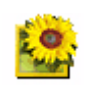

# *Adobe® Photoshop® Elements 2.0*

#### *Adobe Systems Incorporated*

Aplikace Adobe® Photoshop® Elements přináší novou generaci upravování fotografií s novými výkonnými funkcemi, mezi kterými si každý uživatel najde tu nejvhodnější. Aplikace Photoshop® Elements, která je nejbohatší a nejproduktivnější sadou nástrojů, umožňuje uživateli rozvíjet kreativitu, pracovat s maximální efektivitou a dosahovat těch nejlepších výsledků se všemi obrazovými médii. Odpovědi na otázky a odbornou pomoc najdete na webu:

<http://www.adobe.com>

 $\blacktriangleright$ 

<span id="page-11-0"></span>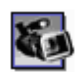

# *Adobe® Premiere® 6.0 LE*

#### *Adobe Systems Incorporated*

Jako doplněk aplikace DVgate Motion, umožňuje aplikace Adobe® Premiere® digitalizovat, nahrávat, vytvářet a upravovat video obsahující obraz, zvuk, animace, fotografie, kresby, text a jiný materiál. Tento báječně jednoduchý a zároveň profesionální nástroj pro úpravy videa skvěle vyplňuje mezeru mezi digitálním videem a webem. Různé nástroje, včetně celé řady efektů a přechodů, umožňují připravit obrazový materiál pro převod na pásek nebo na disk CD-ROM.

Adobe<sup>®</sup> Premiere<sup>®</sup> představuje snadno použitelnou a univerzální aplikaci, která kombinuje možnosti profesionální úpravy videa s vysoce kvalitním výstupem.

Odpovědi na otázky a odbornou pomoc najdete na webu:

#### <http://www.adobe.com>

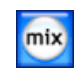

### *MoodLogic*

#### *MoodLogic, Inc.*

Aplikace MoodLogic slouží k uspořádání skladeb podle tempa, žánru, interpreta, roku, názvu písně a dokonce podle nálady, jako například veselé, romantické nebo vyrovnané. Díky tomu můžete vytvářet seznamy stop podle nálad a hudebních stylů.

Další možnosti:

- ❑můžete vybrat některou píseň a okamžitě vytvořit směs podobných písní,
- ❑ automaticky uspořádat hudbu v počítači,
- ❑ automaticky vkládat značky ID3,
- ❑ jediným klepnutím přenést písně a směsi do přehrávače MP3 nebo přehrávače disků CD\*,
- ❑ jediným klepnutím vstoupit do databáze aplikace MoodLogic, která obsahuje nejucelenější dostupná data o písních.

Další informace a odbornou pomoc získáte na webu:

#### <http://www.moodlogic.com>

\* Je vyžadován software pro vypalování disků CD.

 $\blacktriangleright$ 

## <span id="page-12-0"></span>*QuickTime 6.1*

#### *Apple*

QuickTime představuje technologii společnosti Apple, která přináší do webového prohlížeče a operačního systému Windows živé video, zvuk, hudbu, 3D a virtuální realitu. Další informace najdete na webu:

<http://www.apple.com/quicktime>

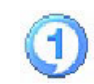

### *RealOne Player*

#### *RealNetworks*

Přehrávač videa a zvuku RealOne Player společnosti RealNetworks umožňuje uživateli pracovat se všemi hlavními typy médii v jediné aplikaci. Mezi řadu funkcí patří přístup k více než 3 000 rozhlasových stanic s hudbou, zprávami a sportovním zpravodajstvím, přehrávání a ukládání zvukových souborů a vytváření vlastních zvukových disků CD a dále možnost místního uspořádání zvukových klipů a videoklipů před jejich převodem do přenosných paměťových zařízení. Další informace najdete na webu:

<http://www.real.com>

 $\blacktriangleright$ 

<span id="page-13-0"></span>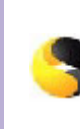

# *Symantec Norton AntiVirus (instalační soubory jsou na pevném disku)*

#### *Symantec*

Tento balík softwaru obsahuje možnost odběru aktualizací definic virů zdarma po dobu 90 dní. Pomocí programu Norton AntiVirus můžete skenovat přítomnost virů v souborech, adresářích či na celých discích a podezřelé či infikované soubory odeslat na analýzu do výzkumného centra Symantec AntiVirus Research Centre (SARC). Odeslané soubory do centra SARC budou analyzovány a zjištěné výsledky vám budou automaticky sděleny během sedmi dní. Pokud máte program Norton AntiVirus nakonfigurován odpovídajícím způsobem, váš počítač je chráněn proti virům. Program Norton AntiVirus automaticky skenuje kořenové složky na viry při spuštění počítače, kontroluje právě používané programy, jednou týdně skenuje všechny místní disky a na vašem počítači monitoruje veškeré aktivity a příznaky, které by mohly být následkem viru. Dokáže také kontrolovat stažené soubory z Internetu a vyhledávat samospouštěcí viry na disketách, které zasunete do počítače.

Instalaci programu Norton AntiVirus je potřeba spustit. Během instalace budete vyzváni ke stažení poslední aktualizace antivirové databáze. Je to běžný postup, protože od výroby vašeho počítače VAIO jsou v oběhu nové viry.

Další informace najdete v souborech elektronické nápovědy a na webu:

<http://www.symantec.com/techsupp>

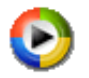

### *Windows Media Player 9*

#### *Microsoft Corporation*

Aplikace Windows® Media Player 9 výrazně zvyšuje kvalitu přehrávání tím, že přenáší datové proudy v režimech okamžitě nebo vždy zapnuto, které jsou automaticky přizpůsobeny potřebám uživatele. Tato aplikace, která dává uživateli plnou kontrolu nad médii, obsahuje celou řadu funkcí a její používání je rychlejší a snadnější než kdykoli předtím. Další informace najdete na webu:

<http://support.microsoft.com/directory>

 $\blacktriangleright$ 

<span id="page-14-0"></span>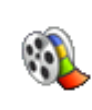

### *Windows Movie Maker 2*

#### *Microsoft Corporation*

Aplikace Windows® Movie Maker 2 přináší do domácího videa velkou dávku zábavy. Verze Movie Maker 2 umožňuje vytvářet, upravovat a sdílet domácí video přímo v počítači. K sestavení videa stačí jednoduše přetáhnout několik položek. Můžete odstranit nepovedené záběry a ponechat pouze ty nejlepší scény. Potom můžete video sdílet prostřednictvím Internetu, e-mailu nebo disku CD. Pomocí softwaru Drag'n Drop CD+DVD nebo WinDVD for VAIO\* lze převádět natočené video na disky DVD. Video lze také uložit zpět na videokazetu v digitální kameře a přehrávat jej na obrazovce televizoru nebo v samotné kameře. Další informace najdete na webu:

#### <http://support.microsoft.com/directory>

\* V závislosti na modelu.

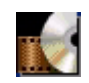

### *WinDVD for VAIO*

#### *InterVideo, Inc.*

Aplikace WinDVD for VAIO\* společnosti InterVideo Inc. představuje jednoduchý přehrávač disků DVD. Kromě všech funkcí, které byste očekávali u standardního přehrávače disků DVD, obsahuje tato aplikace některé velmi zdokonalené funkce, naprosto přesným dekódováním videa, výběrem uživatelských rozhraní a možnostmi zobrazení. Aplikace umožňuje přehrávat video a interaktivní tituly na discích DVD, video ve formátu MPEG a disky CD s videem a zvukem. Aplikace WinDVD for VAIO automaticky rozliší typ disku v jednotce DVD a použije vhodnou metodu přehrávání.

Odpovědi na otázky a odbornou pomoc najdete na webu:

<http://www.intervideo.com>

\* K dispozici pouze u notebooků.

*14*

 $\blacktriangleright$ 

# <span id="page-15-0"></span>*Vlastní nastavení počítače*

Následující části obsahují stručné pokyny pro změnu hlavních nastavení počítače. Kromě jiného se dozvíte, jak připravit modem pro používání, jak používat a provádět vlastní nastavení vzhledu softwaru Sony a nástrojů atd.

- ❑[Nastavení jazyka v operačním systému Windows® XP Professional \(strana](#page-16-1) 16)
- ❑[Konfigurace modemu \(strana](#page-18-0) 18)
- ❑[Změna vzhledu oken pomocí aplikace UI Design Selector \(strana](#page-20-0) 20)
- ❑[Nastavení tapety Sony \(strana](#page-21-0) 21)

 $\blacktriangleright$ 

# <span id="page-16-1"></span><span id="page-16-0"></span>*Nastavení jazyka v operačním systému Windows® XP Professional*

Počítače s operačním systémem Windows® XP Professional jsou vybaveny funkcí vícejazyčného uživatelského rozhraní **Multilingual User Interface (MUI)**. Tato funkce umožňuje změnit anglickou verzi operačního systému, některé softwarové aplikace a rozložení klávesnice na požadovanou jazykovou verzi: **français**, **Deutsch**, **Japanese**, **Nederlands**, **italiano**, **espańol, čeština, suomi, ελληνικά**, **portugués** a **svenska**. Během instalace operačního systému Windows je třeba vybrat správné nastavení klávesnice.

Při výběru správného nastavení klávesnice během instalace operačního systému Windows postupujte podle následujících pokynů:

- **1** Při prvním spuštění klepněte dvakrát na tlačítko **Next** v okně průvodce **Windows XP Setup Wizard**. Zobrazí se dialogové okno **Select Your System Settings.**
- **2** Zapište odpovědi na tyto tři otázky:
	- ❑I live the closest to this region (Bydlím nejblíže k této oblasti:).
	- ❑I type mostly in this language (Píši nejčastěji tímto jazykem:).
	- ❑ I use this type of keyboard (Používám nejčastěji toto rozložení klávesnice:).
- **3** V části **End User License Agreement** klepněte na přepínač Accept a potom klepněte na tlačítko **Next**.
- **4**Dokončete instalaci systému Windows.

Nastavení vlastní země a jazyka můžete také vybrat ihned po restartování systému Windows® nebo použít funkci **Language Selector**.

Chcete-li změnit nastavení země a jazyka, postupujte podle následujících pokynů:

- **1**Klepněte na tlačítko **Start** a potom na příkaz **Control Panel**.
- **2** V okně **Control Panel** poklepejte na ikonu **Regional and Language Options**. Pokud tato ikona není zobrazena, klepněte nalevo na příkaz **Switch to Classic View**.
- **3** Na kartě **Regional Options** v okně **Regional and Language Options** vyberte z rozevíracího seznamu **Standards and formats** požadovaný jazyk**.**

 $\blacktriangleright$ 

- <span id="page-17-0"></span>**4** Chcete-li změnit jazyk nabídek a dialogových oken, přejděte na kartu **Languages** v okně **Regional and Language Options**.
- **5**Z rozevíracího seznamu vyberte **požadovaný jazyk**.
- **6** Klepnutím na tlačítko **Apply** vejdou změny v platnost. Budete vyzváni, abyste se odhlásili a znovu přihlásili. Nové nastavení jazyka se projeví až po odhlášení <sup>a</sup> přihlášení.
- **7** Klepněte na tlačítko **Start** a vyberte příkaz **Log Off**.
- **8** V okně **Log Off Windows** klepněte na tlačítko **Log Off**. V případě potřeby zadejte heslo a znovu se přihlaste. Všechny nabídky, soubory nápovědy a ikony budou zobrazeny ve vybraném jazyce. Některé části však zůstanou v angličtině.

 $\blacktriangleright$ 

### <span id="page-18-1"></span><span id="page-18-0"></span>*Konfigurace modemu*

Před používáním interního modemu nebo vždy při používání modemu na cestách musí aktuální nastavení země v dialogovém okně **Phone and Modem Options** odpovídat zemi, ze které voláte. Všimněte si karty **Country Selector** v možnostech aktuálního ovladače modemu. Protože karta **Country Selector** není v ovladačích jednotná, nepoužívejte ji ke změně nastavení jazyka. Spolehlivý je pouze postup uvedený v následující části.

Chcete-li změnit zemi v nastavení modemu, postupujte podle následujících pokynů:

- **1**Klepněte na tlačítko **Start** a potom na položku **Control Panel**.
- **2** Poklepejte na ikonu **Phone and Modem Options**. Zobrazí se dialogové okno **Phone and Modem Options.** Pokud dialogové okno **Phone and Modem Options** není zobrazeno, klepněte nalevo na příkaz **Switch to Classic View**.
- **3**Na kartě **Dialing Rules** vyberte umístění.
- **4** Chcete-li změnit aktuální konfiguraci, klepněte na tlačítko **Edit**. Zobrazí se dialogové okno **Edit Location**. nebo

Chcete-li nakonfigurovat modem, klepněte na tlačítko **New**.

Zobrazí se dialogové okno **New Location**.

- **5** Zkontrolujte, zda nastavení země nebo oblasti odpovídá lokalitě, ze které voláte.
- **6** Pokud jste změnili nastavení umístění, klepněte na tlačítko **Apply** a potom na tlačítko **OK**. Zobrazí se dialogové okno **Phone and Modem Options.**
- **7** Zkontrolujte, zda je požadovaný modem uveden na kartě **Modems**. Pokud modem v tomto seznamu není uveden, klepněte na tlačítko **Add** a postupujte podle pokynů průvodce.
- **8** Klepněte na tlačítko **Apply** a potom na tlačítko **OK**. Konfigurace modemu je dokončena.

Před použitím nastavení nové země musí být telefonní linka odpojena od počítače VAIO.

 $\blacktriangleright$ 

#### <span id="page-19-0"></span>*Aktualizace ovladače modemu*

Je-li třeba z jakéhokoli důvodu zaktualizovat ovladač modemu, postupujte podle následujících pokynů:

- **1** Klepněte na tlačítko **Start** a vyberte položku **Control Panel**. Zobrazí se okno **Control Panel**.
- **2** Klepněte na ikonu **Printers and Other Hardware.** Zobrazí se okno **Printers and Other Hardware**.
- **3** Klepněte na ikonu **Phone and Modem Options**. Zobrazí se dialogové okno **Phone and Modem Options.**
- **4** Klepněte na kartu **Modems** a potom na tlačítko **Properties**. Zobrazí se dialogové okno **Modem Properties**.
- **5** Na kartě **Driver** klepněte na tlačítko **Update driver**. Zobrazí se okno **Hardware Update Wizard**.

Postupujte podle pokynů na obrazovce. Můžete nechat ovladač vyhledat systémem Windows® nebo sami zadat jeho umístění.

 $\blacktriangleright$ 

#### *20*

 $\blacktriangleright$ 

 $\lhd$ 

# <span id="page-20-1"></span><span id="page-20-0"></span>*Změna vzhledu oken pomocí aplikace UI Design Selector*

Můžete měnit vzhled oken softwaru Sony kompatibilního s programem **UI Design Selector**.

Chcete-li změnit vzhled oken pomocí programu UI Design Selector, postupujte podle následujících pokynů:

**1** Klepněte na tlačítko **Start** a potom klepněte na položku **Control Panel**. Pokud není ikona programu **UI Design Selector** zobrazena, klepněte nalevo na možnost **Switch to Classic View**.

**NFRO** 

Pokud není ikona programu **UI Design Selector** zobrazena, klepněte napravo na možnost **Other Control Panel Options**.

- **2** Poklepejte na ikonu **UI Design Selector**. Zobrazí se dialogové okno **UI Design Selector**.
- **3**Klepnutím na tlačítko **<<** nebo **>>** vyberte požadovaný vzhled.
- **4** Klepněte na tlačítko **Apply**. Vzhled okna programu **UI Design Selector** se změní tak, aby jste získali náhled vzhledu, který jste zvolili pro software Sony.
- **5** Chcete-li zkusit další vzhled, klepněte na tlačítko **<<** nebo **>>**.
- **6** Po zvolení požadovaného vzhledu klepněte na tlačítko **OK**. The Dialogové okno programu **UI Design Selector** zmizí a změní okna softwaru Sony na požadovaný vzhled.

<span id="page-21-1"></span><span id="page-21-0"></span>Kromě mnoha dalších možností nabízí počítač Sony VAIO výběr tapet. Tapetu neboli pozadí pracovní plochy můžete zcela libovolně měnit. K dispozici je několik speciálních tapet VAIO.

Chcete-li nastavit jinou tapetu VAIO, postupujte podle následujících pokynů:

- **1** Přejděte na položku **Control Panel** a klepněte na položku **Switch to Classic View**. Poklepejte na ikonu **Display**. Zobrazí se dialogové okno **Display Properties**.
- **2** Klepněte na kartu **Desktop**. Zobrazí se seznam tapet systému Windows® a VAIO.
- **3** Vyberte tapetu ze seznamu **Background**. Náhled vybrané tapety se zobrazí na monitoru nad seznamem **Background**.
- **4**Pomocí položek v rozevíracím seznamu **Position** upravte polohu tapety.
- **5**Po vyhledání vhodné tapety klepněte na tlačítko **Apply**.
- **6** Klepnutím na tlačítko **OK** zavřete dialogové okno **Display Properties**. Vybraná tapeta bude použita v počítači.
- LI Čím je rozlišení obrazovky vyšší, tím se zmenšuje velikost položek na obrazovce a zároveň se relativně zvětšuje pracovní plocha. Po dosažení určité úrovně již pravděpodobně nebude možné zvyšovat rozlišení obrazovky. Možnosti rozlišení jsou závislé například na typu monitoru a grafického adaptéru.

 $\blacktriangleright$ 

# <span id="page-22-0"></span>*Instalace a aktualizace aplikací*

V této části jsou uvedeny pokyny pro instalaci, spuštění a odinstalování softwaru. Dále se seznámíte s pokyny pro stahování nejnovějších aktualizací z webu naší společnosti.

- $\Box$ [Instalace softwaru \(strana](#page-23-1) 23)
- ❑ [Změna nebo odebrání softwaru \(strana](#page-25-0) 25)
- ❑[Stažení softwaru \(strana](#page-27-0) 27)

 $\blacktriangleright$ 

### <span id="page-23-1"></span><span id="page-23-0"></span>*Instalace softwaru*

Další informace o instalaci softwaru z disku "Application CD" naleznete v tištěné dokumentaci **Application CD Guide**. Při instalaci jiného softwaru postupujte podle následujících pokynů. Před instalací aplikací:

- ❑ Podle potřeby nainstalujte a připojte hardwarové zařízení (další pokyny najdete v části **[Správa](#page-28-0)  [ovladačů \(strana](#page-28-0) 28)**).
- ❑ Ukončete všechny spuštěné aplikace.

Při instalaci aplikace postupujte podle následujících pokynů:

- **1** Klepněte na tlačítko **Start** a potom na příkaz **Control Panel**. Zobrazí se okno **Control Panel**.
- **2** Poklepejte na ikonu **Add or Remove Programs**. Zobrazí se dialogové okno **Add or Remove Programs**.
- **3** Klepněte na tlačítko **Add New Programs** a potom klepněte na tlačítko **CD** nebo **Floppy**. Zobrazí se okno **Install Program From Floppy Disk or CD-ROM** (Instalace programu z diskety nebo z disku CD-ROM).
- **4** Vložte první instalační disketu nebo disk CD-ROM a klepněte na tlačítko **Next**. Zobrazí se okno **Run Installation Program**.
- **5** Klepněte na tlačítko **Browse…** pro vyhledání instalačního programu. Zobrazí se okno **Browse**.
- **6** Vyberte instalační program a klepněte na tlačítko **Open**. V textovém poli **Open:** se zobrazí cesta k umístění instalačního programu.
- **7** Klepněte na tlačítko **Finish**. Pravděpodobně se zobrazí dialogové okno **Licence Agreement**.
- **8** Přečtěte si znění smlouvy a pokud souhlasíte s jejími podmínkami, klepněte na tlačítko **Yes**. Budete vyzváni, abyste určili umístění, do kterého chcete software nainstalovat.

 $\blacktriangleright$ 

<span id="page-24-0"></span>**9** Klepnutím na tlačítko **Browse** vyberte složku a potom klepněte na tlačítko **Next**. V případě potřeby vyberte typ požadované instalace a klepněte na tlačítko **Next**. Bude spuštěna instalace softwaru.

Pokud budete vyzváni k restartování počítače, zaškrtněte políčko **Yes, I want to restart my computer now**.

- **10** Klepněte na tlačítko **Finish**. Instalace je dokončena a počítač bude restartován.
- ✍ Pomocí služby **Add or Remove Programs** můžete instalovat pouze programy, které byly napsány pro operační systémy Windows ®.

*24*

 $\blacktriangleright$ 

### <span id="page-25-1"></span><span id="page-25-0"></span>*Změna nebo odebrání softwaru*

Uživatel může kdykoli odebrat nebo změnit libovolnou softwarovou aplikaci. Než budete pokračovat, ukončete aplikaci, kterou chcete změnit nebo odebrat.

Při změně nebo odebrání softwaru postupujte podle následujících pokynů:

- **1** V nabídce **Start** klepněte na příkaz **Control Panel**. Zobrazí se okno **Control Panel**.
- **2** Poklepejte na ikonu **Add/Remove Programs**. Zobrazí se dialogové okno **Add/Remove Programs**.
- **3** Vyberte software, který chcete změnit nebo odebrat.
	- ❑ Chcete-li změnit některý program, klepněte na tlačítko **Change/Remove** nebo **Change**<sup>a</sup> postupujte podle pokynů na obrazovce.
	- ❑ Chcete-li odinstalovat některý program, klepněte na tlačítko **Change/Remove** nebo **Remove**, potom na tlačítko **Next** a dále na tlačítko **OK**. Pokud se zobrazí dialogové okno **Locked file detected**, klepněte na tlačítko **Reboot**. Po dokončení odinstalování bude počítač restartován a všechny dříve používané soubory budou odstraněny. Pokud se zobrazí dialogové okno **Shared file detected**, doporučujeme klepnout na tlačítko **No**, aby nebyly odstraněny sdílené soubory. Klepněte na tlačítko **Close**. Odinstalování softwaru je dokončeno.
- Některé programy budou po klepnutí na tlačítko Change or Remove pravděpodobně odebrány bez dalšího upozornění. **Přesvědčte se napřed, zda chcete program skutečně odebrat.**
- ✍ Pomocí možností v rozevíracím seznamu **Sort by** můžete programy seřazovat.

Služba **Add or Remove Programs** umožňuje odebírat pouze programy, které byly napsány pro operační systémy Windows®. U ostatních programů zjistěte v dokumentaci, zda je třeba odebrat další soubory (například soubory INI).

 $\blacktriangleright$ 

### <span id="page-26-0"></span>*Upozornění*

### *Ochrana souborů systému Windows®*

Při instalaci některého programu může dojít k přepsání sdílených systémových souborů, jako například **dynamických knihoven** (soubory DLL)\* a spustitelných souborů (soubory EXE). Přepsání systémových souborů může způsobit nepředvídatelné chování systému, nesprávné fungování programů a selhání operačního systému.

Nikdy neodstraňujte soubor s následujícími příponami: SYS, DLL, OCX, TTF nebo FON.

Program **Windows File Protection**, který je součástí operačního systému Windows ® XP, zabraňuje přepisování chráněných systémových souborů, jako například souborů SYS, DLL, OCX, TTF, FON a EXE. Program **Windows File Protection** běží na pozadí a chrání všechny soubory, které byly nainstalovány instalačním programem systému **Windows Setup**.

Program **Windows File Protection** také zjišťuje pokusy jiných programů o nahrazení nebo přesunutí chráněných systémových souborů. Rovněž kontrolujte digitální podpis souboru.

\* Funkce operačního systému, která umožňuje ukládat spustitelné rutiny (které obecně slouží konkrétní funkci nebo skupině funkcí) samostatně jako soubory s příponami DLL. Tyto rutiny se zavádějí pouze v případě, že jsou vyžadovány programy, které je volají.

#### *Ověření podpisu souboru*

Při instalaci nové aplikace do počítače mohou být systémové soubory a soubory s ovladači zařízení přepsány nepodepsanými nebo nekompatibilními verzemi, které mohou vyvolat nestabilitu systému.

Systémové soubory a soubory s ovladači zařízení systému Windows® XP jsou opatřeny digitálním podpisem společnosti Microsoft®, který označuje, že se jedná o původní, nezfalšované systémové soubory nebo o soubory, které společnost Microsoft® schválila pro používání v systémech Windows®.

 $\blacktriangleright$ 

### <span id="page-27-1"></span><span id="page-27-0"></span>*Stažení softwaru*

Nejnovější aktualizace softwaru pro tento počítač jsou k dispozici ke stažení na webu naší společnosti. Chcete-li tento web navštívit, klepněte na následující odkaz:<www.vaio-link.com>

Při stažení nejnovějších aktualizací postupujte podle následujících pokynů:

- **1**Přejděte na web<www.vaio-link.com> a zvolte vlastní jazyk.
- **2**Klepněte na tlačítko **VAIO User**.
- **3**Pro vstup na web zadejte dva kódy.
- **4** Vyberte položku **Downloads** a postupujte podle pokynů. Zobrazí se seznam souborů ke stažení.
- **5** Zvolte příslušnou aktualizaci a při stažení postupujte podle zobrazených pokynů.
- ✍ Pokyny pro instalaci aplikace najdete v části **[Instalace softwaru \(strana](#page-23-1) 23)**.

 $\blacktriangleright$ 

# <span id="page-28-1"></span><span id="page-28-0"></span>*Správa ovladačů*

Ovladač je software, který umožňuje uživateli používat hardwarová zařízení. Aby bylo například možné používat tiskárnu, musíte nainstalovat příslušný ovladač. Řada ovladačů, jako například ovladač myši, je dodávána s operačním systémem.

V této části jsou uvedeny pokyny pro instalaci, kontrolu, aktualizaci a odinstalování ovladače. Rovněž je zde vysvětlena funkce vrácení změn Rollback systému Windows® XP. Nakonec se seznámíte s pokyny pro stahování nejnovějších ovladačů z webu naší společnosti.

- $\Box$ [Instalace ovladače \(strana](#page-29-1) 29)
- ❑[Kontrola instalace ovladače \(strana](#page-30-0) 30)
- ❑[Aktualizace ovladače \(strana](#page-32-0) 32)
- $\Box$ [Odinstalování ovladače \(strana](#page-33-0) 33)
- ❑ [Obnovení ovladače \(strana](#page-34-0) 34)
- ❑ [Stažení ovladačů \(strana](#page-36-0) 36)

 $\blacktriangleright$ 

### <span id="page-29-1"></span><span id="page-29-0"></span>*Instalace ovladače*

Další informace o opětovné instalaci ovladače Sony naleznete v tištěné dokumentaci **Application CD Guide**.

Pokud nejsou pro instalaci ovladače k dispozici speciální pokyny, postupujte podle následujících pokynů:

- **1**Vložte instalační disk CD-ROM nebo disk dodaný se zařízením do diskové jednotky.
- **2** Připojte zařízení, pro které chcete nainstalovat ovladač, k počítači. Zobrazí se okno **Found New Hardware Wizard**.
- **3**Klepněte na položku **Specify a location** a potom klepněte na tlačítko **Next**.
- **4** Pokud instalujete ovladač z dodaného disku CD-ROM (nebo diskety) v jednotce CD-ROM (nebo disketové jednotce) připojené k počítači, vyberte na diskové jednotce složku **Drivers**.
- **5** Pokud instalujete ovladač z obsahu disku CD-ROM (nebo diskety), který jste si předtím zkopírovali na pevný disk, přejděte na příslušný podadresář s ovladačem. Podadresář se bude nacházet ve složce, kterou jste zkopírovali z disku CD-ROM (nebo diskety).
- **6**Klepnutím na tlačítko **OK** spusťte vyhledávání.
- **7** Klepnutím na tlačítko **Next** nainstalujte ovladač. Po dokončení instalace ovladače se zobrazí nové okno.
- **8** Klepněte na tlačítko **Finish**. Pravděpodobně budete vyzváni k restartování počítače.
- **9** Klepněte na tlačítko **Yes**. Instalace ovladače byla dokončena.
- Před instalací ovladače zařízení se musíte přihlásit k počítači jako uživatel s oprávněním správce.

 $\blacktriangleright$ 

### <span id="page-30-1"></span><span id="page-30-0"></span>*Kontrola instalace ovladače*

#### Po restartování počítače zkontrolujte, zda zařízení funguje správně.

Při kontrole instalace ovladače postupujte podle následujících pokynů:

- **1** V nabídce **Start** klepněte na položku **Control Panel**. Zobrazí se okno **Control Panel**.
- **2** Poklepejte na ikonu **System**. Zobrazí se dialogové okno **System**. Pokud ikona **System** není zobrazena, klepněte nalevo na příkaz **Switch to Classic View**.
- **3**Klepněte na kartu **Hardware** a dále na tlačítko **Device Manager**.
- **4** Poklepejte na položku, která odpovídá nainstalovanému zařízení, a potom poklepejte na zařízení. Zobrazí se dialogové okno **Properties**.
- **5**Zkontrolujte, zda je v okně **Device status** zobrazena zpráva **This device is working properly**.
- **6** Klepněte na tlačítko **OK**. Zavřete všechny otevřená okna. Zařízení je připraveno k použití.

Zařízení nepracuje správně v následujících případech:

❑ Zařízení je zobrazeno v okně aplikace **Device Manager** a je označeno žlutým otazníkem nebo vykřičníkem.

Klepněte pravým tlačítkem myši na zařízení a klepněte na příkaz **Uninstall**. Potom opakujte postup od kroku 2 uvedený v části **[Instalace ovladače \(strana](#page-29-1) 29)**.

- ❑ Zařízení nelze zobrazit poklepáním na příslušnou kategorii zařízení v seznamu správce zařízení. Zařízení je třeba odebrat. Pokyny pro odebrání zařízení jsou uvedeny v části **[Odinstalování ovladače](#page-33-0)  [\(strana](#page-33-0) 33)**. Potom opakujte postup od kroku 2 uvedený v části **[Instalace ovladače \(strana](#page-29-1) 29)**.
- ❑ Poklepáním na položku **Other devices** zobrazíte požadované zařízení. Musíte klepnout pravým tlačítkem myši na zařízení a potom na příkaz **Uninstall**. Potom opakujte postup od kroku 2 uvedený v části **[Instalace ovladače \(strana](#page-29-1) 29)**.

 $\blacktriangleright$ 

- <span id="page-31-0"></span>❑ Pokud zpráva **This device is working properly** není zobrazena, zařízení nepracuje správně. Klepnutím na tlačítko **OK** zavřete dialogové okno **Properties** a potom znovu nainstalujte ovladač podle následujících pokynů:
	- ❑Klepněte pravým tlačítkem myši na příkaz **Uninstall**.
	- ❑Po zobrazení dialogového okna **Confirm Device Removal** klepněte na tlačítko **OK**.
	- ❑Klepněte na tlačítko **Yes** a restartujte počítač.
	- ❑ Po restartování počítače zopakujte postup od kroku 2 uvedený v části **[Instalace ovladače](#page-29-1)  [\(strana](#page-29-1) 29)**.
- ❑ Pokud není zobrazeno v dialogovém okně **Properties**, zařízení nepracuje správně. Zopakujte kroky 1 až 4 uvedené v předchozí části a zkontrolujte instalaci zařízení. Klepněte na zařízení a potom klepnutím na tlačítko **Uninstall** odeberte ovladač. Klepnutím na tlačítko **Yes** restartujte počítač. Po restartování počítače zopakujte postup od kroku 2 uvedený v části **[Instalace ovladače](#page-29-1)  [\(strana](#page-29-1) 29)**.

 $\blacktriangleright$ 

### <span id="page-32-1"></span><span id="page-32-0"></span>*Aktualizace ovladače*

Při aktualizaci ovladače postupujte podle následujících pokynů:

- **1**Klepněte na tlačítko **Start** na hlavním panelu.
- **2**Klepněte na příkaz **Control Panel**.
- **3** Klepněte na ikonu **Printers and Other Hardware**. Potom klepněte na zařízení, jehož ovladač chcete odebrat.
- **4**Na kartě **Hardware** klepněte na tlačítko **Properties**.
- **5**Na kartě **Driver** klepněte na tlačítko **Update driver**.
- **6**Postupujte podle pokynů na obrazovce. Můžete nechat ovladač vyhledat systémem Windows® nebo sami zadat umístění ovladače.

#### nebo:

- **1**Klepněte na tlačítko **Start** na hlavním panelu.
- **2**V nabídce klepněte na příkaz **My computer**.
- **3**V levé části okna klepněte na položku **View system information**.
- **4**Klepněte na kartu **Hardware** a dále na tlačítko **Device Manager**.
- **5** Poklepejte na položku, která odpovídá nainstalovanému zařízení, a potom poklepejte na zařízení. Zobrazí se dialogové okno **Properties**.
- **6**Klepněte na kartu **Driver**.
- **7** Klepněte na tlačítko **Update driver**. Aktualizace ovladače byla dokončena.

Před instalací ovladače zařízení se musíte přihlásit k počítači jako uživatel s oprávněním správce.

 $\blacktriangleright$ 

### <span id="page-33-1"></span><span id="page-33-0"></span>*Odinstalování ovladače*

Během odinstalování ovladače nechte příslušné zařízení připojené k počítači.

Při odinstalování ovladače postupujte podle následujících pokynů:

- **1**Klepněte na tlačítko **Start** na hlavním panelu.
- **2**Klepněte na příkaz **Control Panel**.
- **3** Klepněte na ikonu **Printers and Other Hardware.** Potom klepněte na zařízení, jehož ovladač chcete odebrat.
- **4**Na kartě **Hardware** klepněte na tlačítko **Properties**.
- **5**Na kartě **Driver** klepněte na tlačítko **Uninstall**.
- **6** Pokud se zobrazí výzva k restartování počítače, klepněte na tlačítko **Yes**. V případě, že by po odebrání ovladače bylo zařízení neovladatelné, nebude tlačítko **Uninstall** k dispozici.

nebo:

- **1**Klepněte na tlačítko **Start** na hlavním panelu.
- **2**V nabídce klepněte na příkaz **My computer**.
- **3**V levé části okna klepněte na položku **View system information**.
- **4**Klepněte na kartu **Hardware** a dále na tlačítko **Device Manager**.
- **5** Poklepejte na položku, která odpovídá nainstalovanému zařízení, a potom poklepejte na zařízení. Zobrazí se dialogové okno **Properties**.
- **6**Klepněte na kartu **Driver**.
- **7** Klepněte na tlačítko **Uninstall**. Odinstalování ovladače je dokončeno.

Před odinstalováním ovladače zařízení se musíte přihlásit k počítači jako uživatel s oprávněním správce.

 $\blacktriangleright$ 

### <span id="page-34-1"></span><span id="page-34-0"></span>*Obnovení ovladače*

Funkce pro obnovení systému System Restore, která je součástí operačního systému Microsoft® Windows® XP, slouží v případě problémů k obnovení počítače do předchozího stavu, aniž by došlo ke ztrátě osobních datových souborů.

Funkce System Restore sleduje změny v systému a vytváří automaticky snadno identifikovatelné body obnovení. Tyto body obnovení umožňují uživateli vrátit systém do předchozího stavu. Vytvářejí se každý den a při důležitých událostech v systému (například při instalaci aplikace nebo ovladače).

Při obnovení předchozího ovladače postupujte podle následujících pokynů:

- **1** Otevřete zařízení, které nefunguje správně, v okně **Control Panel**. Postup při otevření zařízení:
	- $\Box$ Klepněte na tlačítko **Start** na hlavním panelu.
	- ❑ Klepněte na položku **Control Panel**. Zobrazí se okno **Control Panel**.
	- ❑Klepněte na ikonu **Printers and Other Hardware.**
	- ❑Potom klepněte na zařízení, jehož ovladač chcete obnovit.
- **2**Na kartě **Hardware** klepněte na tlačítko **Properties**.
- **3**Klepněte na kartu **Driver**.
- **4**Na kartě **Driver** klepněte na tlačítko **Roll Back Driver**.

nebo:

- **1**Klepněte na tlačítko **Start** na hlavním panelu.
- **2**V nabídce klepněte na příkaz **My computer**.
- **3**V levé části okna klepněte na položku **View system information**.
- **4**Klepněte na kartu **Hardware** a dále na tlačítko **Device Manager**.
- **5** Poklepejte na položku, která odpovídá nainstalovanému zařízení, a potom poklepejte na zařízení. Zobrazí se dialogové okno **Properties**.

 $\blacktriangleright$ 

- <span id="page-35-0"></span>**6**Klepněte na kartu **Driver**.
- **7** Na kartě **Driver** klepněte na tlačítko **Roll Back Driver**. Obnovení předchozí verze ovladače byla dokončena.
- Před provedením této operace se musíte přihlásit k počítači jako uživatel s oprávněním správce. Obnovením počítače nejsou ovlivněny ani se nezmění osobní datové soubory.

Další informace o funkci System Restore najdete v centru **Help and Support Centre** systému Windows ®.

 $\blacktriangleright$ 

### <span id="page-36-1"></span><span id="page-36-0"></span>*Stažení ovladačů*

Nejnovější verze ovladačů pro tento počítač jsou k dispozici ke stažení na webu naší společnosti. Chcete-li tento web navštívit, klepněte na následující odkaz:<www.vaio-link.com>

Při stažení nejnovějších ovladačů postupujte podle následujících pokynů:

- **1**Přejděte na web<www.vaio-link.com> a zvolte vlastní jazyk.
- **2**Klepněte na tlačítko **VAIO User**.
- **3**Pro vstup na web zadejte dva kódy.
- **4** Vyberte položku **Downloads** a postupujte podle pokynů. Zobrazí se seznam souborů ke stažení.
- **5** Zvolte příslušný ovladač a při stažení postupujte podle zobrazených pokynů. Při instalaci ovladače postupujte podle pokynů dodaných s ovladačem nebo nahlédněte do tištěné dokumentace **Application CD Guide**.

Kromě ovladačů stažených z webu VAIO-Link neinstalujte žádné ovladače získané z jiných zdrojů, které by mohly způsobit problémy s kompatibilitou.

 $\blacktriangleright$